# **CGM JOURNAL**

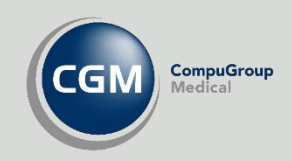

# **Helsenorge i CGM Journal**

Timebestilling Pasientkommunikasjon Videokonsultasjon Journaloverføring Administrasjon og oppsett

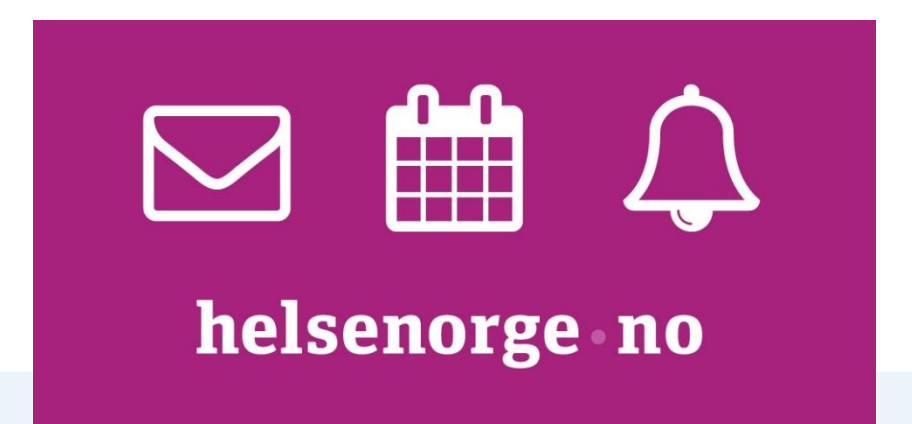

Integrasjon mot helsenorge krever at man har produktet ePortal. Kontakt salg.no@cgm.com for mer informasjon

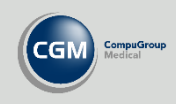

# Innholdsfortegnelse

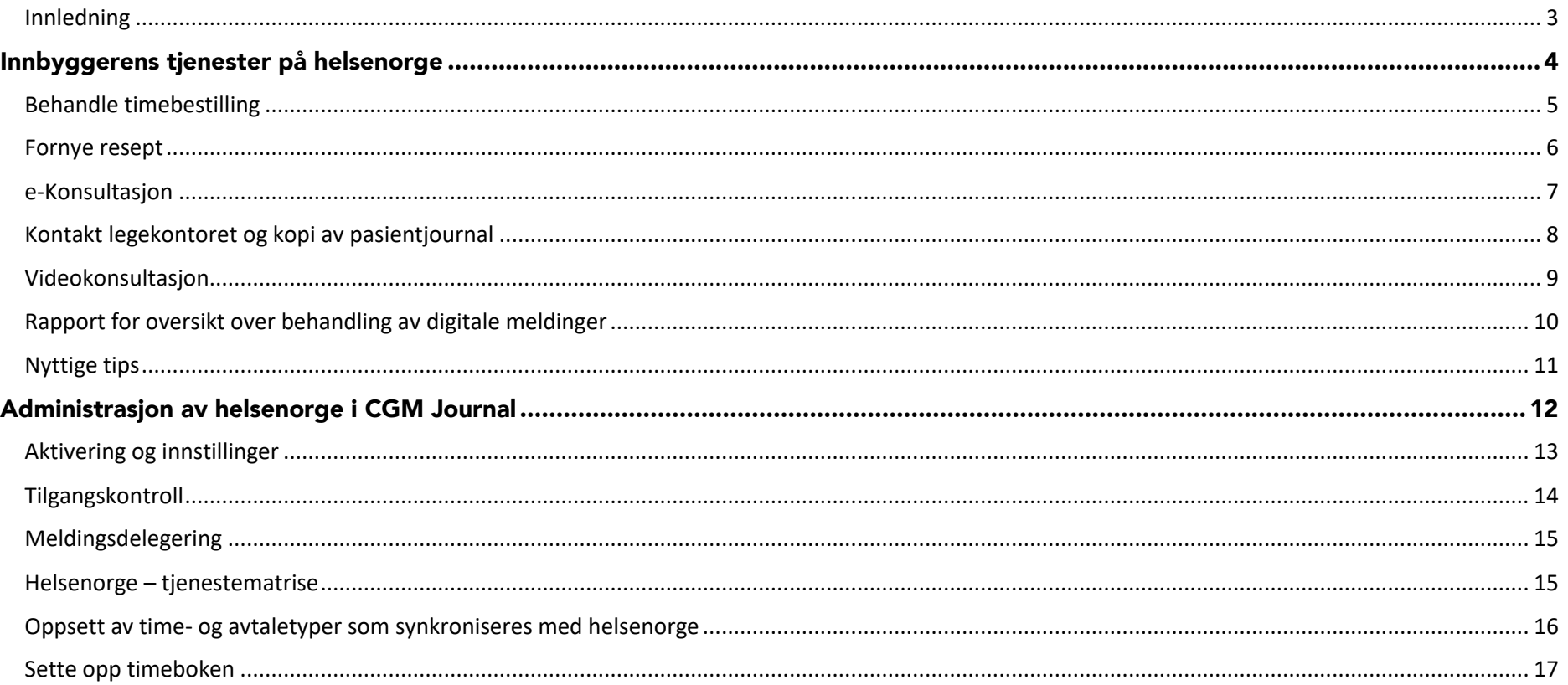

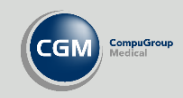

#### Kjære CGM Journal bruker!

Vi ønsker å forbedre vår dokumentasjon, gjøre den mer tilgjengelig og lettlest, for brukerne. En av tingene vi forsøker er å korte ned brukerveiledninger med mindre steg-for-steg beskrivelser og bedre presentasjon av mulighetene i programmet. Det skal gå raskt å få oversikt over hvordan programmet fungerer, og vi tror du har knapt med tid allerede.

Samtidig jobber vi med å forbedre grensesnittet i programmet, og minske behovet for skriftlig dokumentasjon, slik at programmet blir mer intuitivt.

Dette er en av de nye veiledningene vi har laget, og vi hadde satt stor pris på din tilbakemelding både på innhold og utseende. Spesielt ønsker vi tilbakemelding dersom veiledningen ikke dekker ditt behov. Da må vi vurdere å endre veiledningen eller lage supplerende veiledninger.

Ta kontakt p[å supportinfo.no@cgm.com](mailto:supportinfo.no@cgm.com) for å gi tilbakemelding på vår brukerdokumentasjon. Vi gleder oss til å høre fra deg!

# <span id="page-2-0"></span>**Innledning**

Helsenorge er den offentlige helseportalen i Norge som tilbyr en rekke helsetjenester og informasjon til innbyggere. Det er mulig å tilby selvbetjening for innbygger gjennom en integrasjon med journalsystemet. Integrasjonen mellom helsenorge og CGM Journal gjør at du kan tilby for eksempel digital timebestilling, sikker pasientkommunikasjon, e-Konsultasjon eller videokonsultasjon til dine pasienter. Du bestemmer hvilke tjenester du vil ta i bruk, og innbyggeren får tilgang ved å logge inn på helsenorge.no med bank-ID.

Vi starter med å beskrive funksjonaliteten i programmet, og forklarer blant annet hvordan du kommuniserer sikkert og trygt med pasientene. Vi går deretter gjennom hvilke konfigurasjonsmuligheter du har i Administrasjonsmodulen.

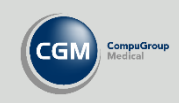

# <span id="page-3-0"></span>Innbyggerens tjenester på helsenorge

Alle tjenester du gjør tilgjengelig på helsenorge kan brukes av dine pasienter. Pasienten kan for eksempel **Fornye resept**, **Bestille time**, starte en **e-konsultasjon** eller stille spørsmål til resepsjonen gjennom **Kontakt legekontoret**.

Når pasienten benytter tjenester starter en digital dialog med behandlingsstedet. For CGM Journal betyr dette at behandlingsstedet mottar en melding i *Korrespondanse*. Få mer informasjon på de neste sidene om hvordan du behandler de forskjellige typene korrespondanse.

Brukerveiledning for pasienter til portalen helsenorge.no kan du finne [hos Norsk Helsenett.](https://www.nhn.no/media/2878/helsenorge-brukerveiledning-mars-2020.pdf)

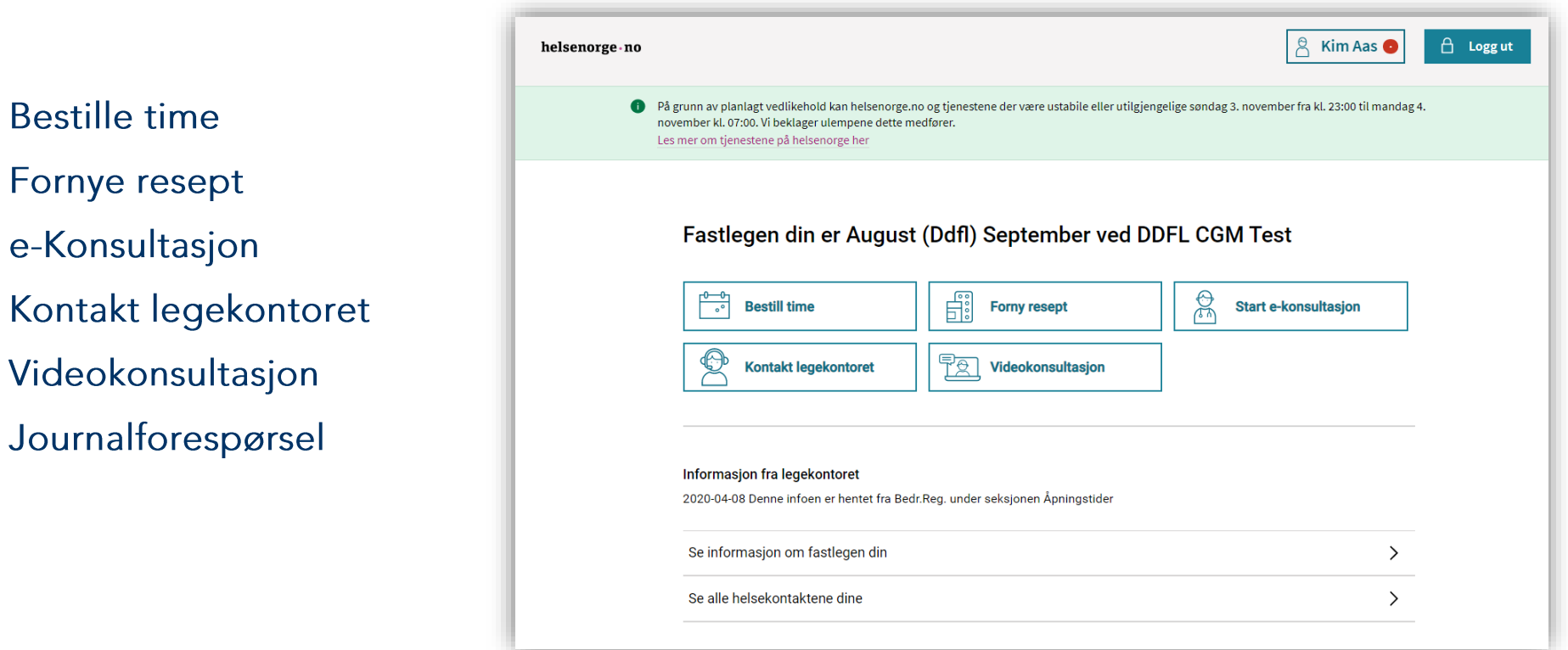

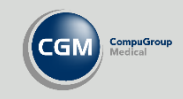

# <span id="page-4-0"></span>**Behandle timebestilling**

Før innbyggeren ser timen og kan bestille denne, må du ha publisert avtaletyper i timeboken som synkroniseres mot helsenorge. Dette er beskrevet tidligere i veiledningen.

Forespørsler om booking av timer legger seg som innkommende meldinger i Korrespondansemodulen, men du vil også finne disse i timeboken. Du kan angi at en kontakttype skal kunne bookes automatisk når pasienten bestiller, eller at avtalen må bekreftes manuelt av klinikken. Se beskrivelse for oppsett av kontakttyper tidligere i veiledningen.

Dersom du har valgt at meldinger trenger bekreftelse kan du høyreklikke på timen innbyggeren har forsøkt å booke i timeboken og velge **Bekreft** eller **Avvis avtale**. Dersom du finner en timereservasjon i Korrespondanse og velger **Svar** på denne, åpnes timen i timeboken.

Dersom du har valgt at forespørsel om timebestilling bookes automatisk, går denne rett inn i timeboken når pasienten bestiller timen.

#### **Forespørsel om avbestilling av time**

Det er tilsvarende for forespørsel om avbestilling av time, hvorvidt disse skal automatisk bekreftes eller ikke avgjøres av innstillinger.

Du har anledning til å skrive en beskjed til innbyggeren når du besvarer forespørsel om avbestilling.

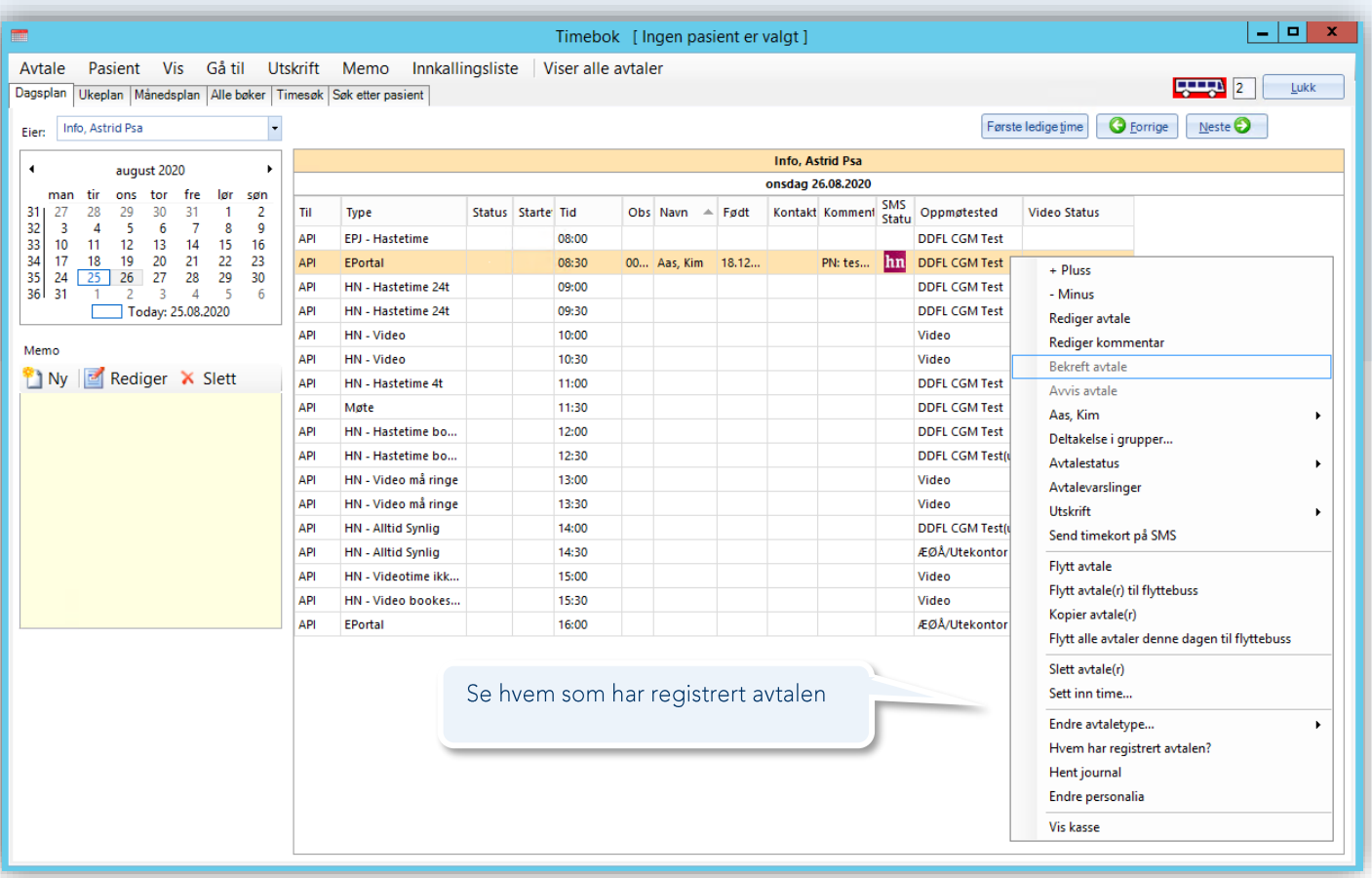

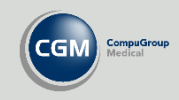

# <span id="page-5-0"></span>**Fornye resept**

Når pasienten sender en forespørsel om reseptfornyelse fra helsenorge vil behandler motta en korrespondanse av typen **Dialog med innbygger – reseptfornyelse**. Behandler velger deretter **Svar** fra verktøylinjen i Korrespondanse for å behandle henvendelsen.

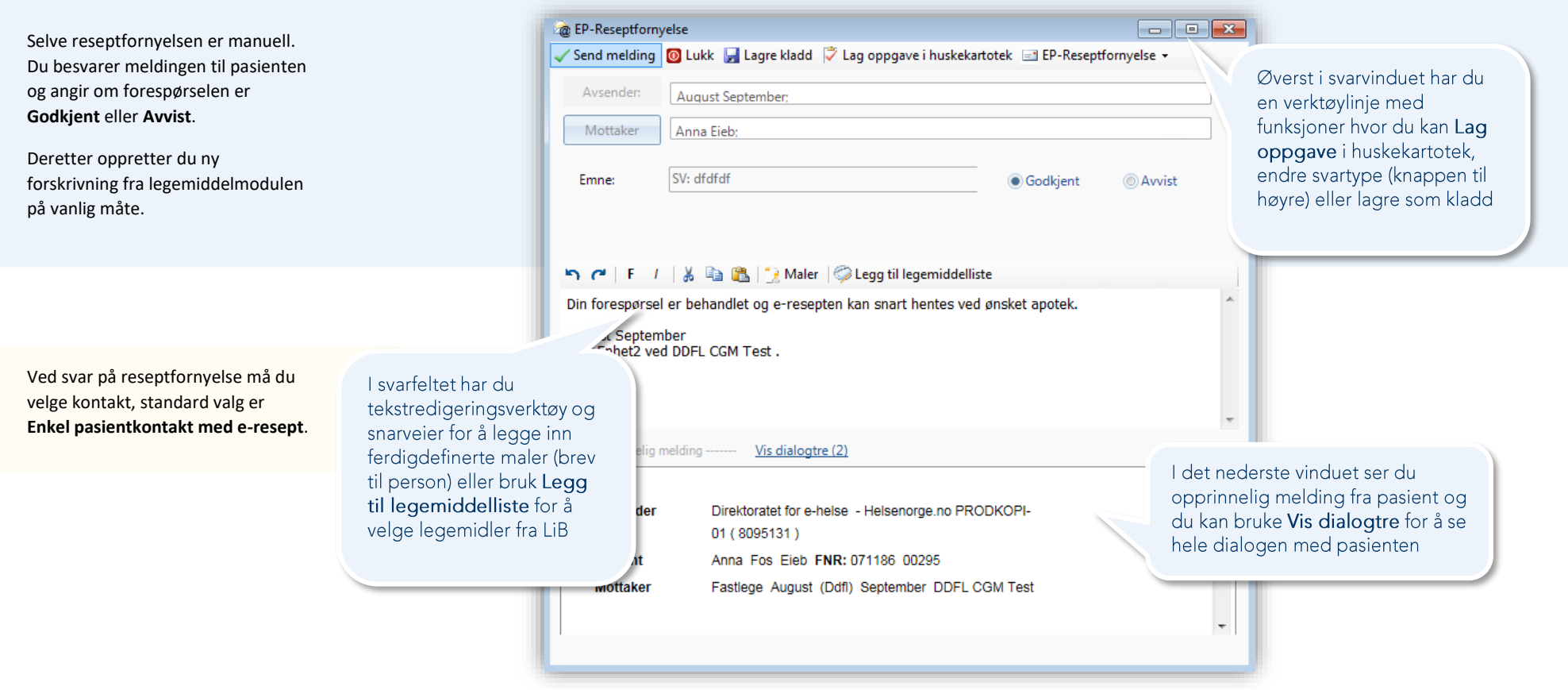

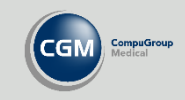

# <span id="page-6-0"></span>**e-Konsultasjon**

Når pasienten sender en e-konsultasjon fra helsenorge vil behandler motta en korrespondanse av typen *Dialog med innbygger – eKonsultasjon*. Behandler bruker deretter **Svar** fra verktøylinjen i *Korrespondanse* for å behandle henvendelsen videre. Du må velge en kontakt før du kan besvare en eKonsultasjon.

#### **Signer**

Dersom dialogen er avsluttet og et svar ikke er nødvendig. Pasienten må starte en ny eKonsultasjon for videre dialog.

#### **Avvis EP-Konsultasjon**

Du kan avvise henvendelsen med eller uten svar. Når du bruker valget vil du få opp en dialogboks hvor du kan velge om du vil avvise med svar eller ikke. Du kan også lage maler i *Administrasjon* for avvisning.

#### **Endre svartype**

Valget til høyre på verktøylinjen (EP-Konsultasjon på bildet) lar deg endre svartype til for eksempel **Kontakt** dersom henvendelsen ikke var medisinsk.

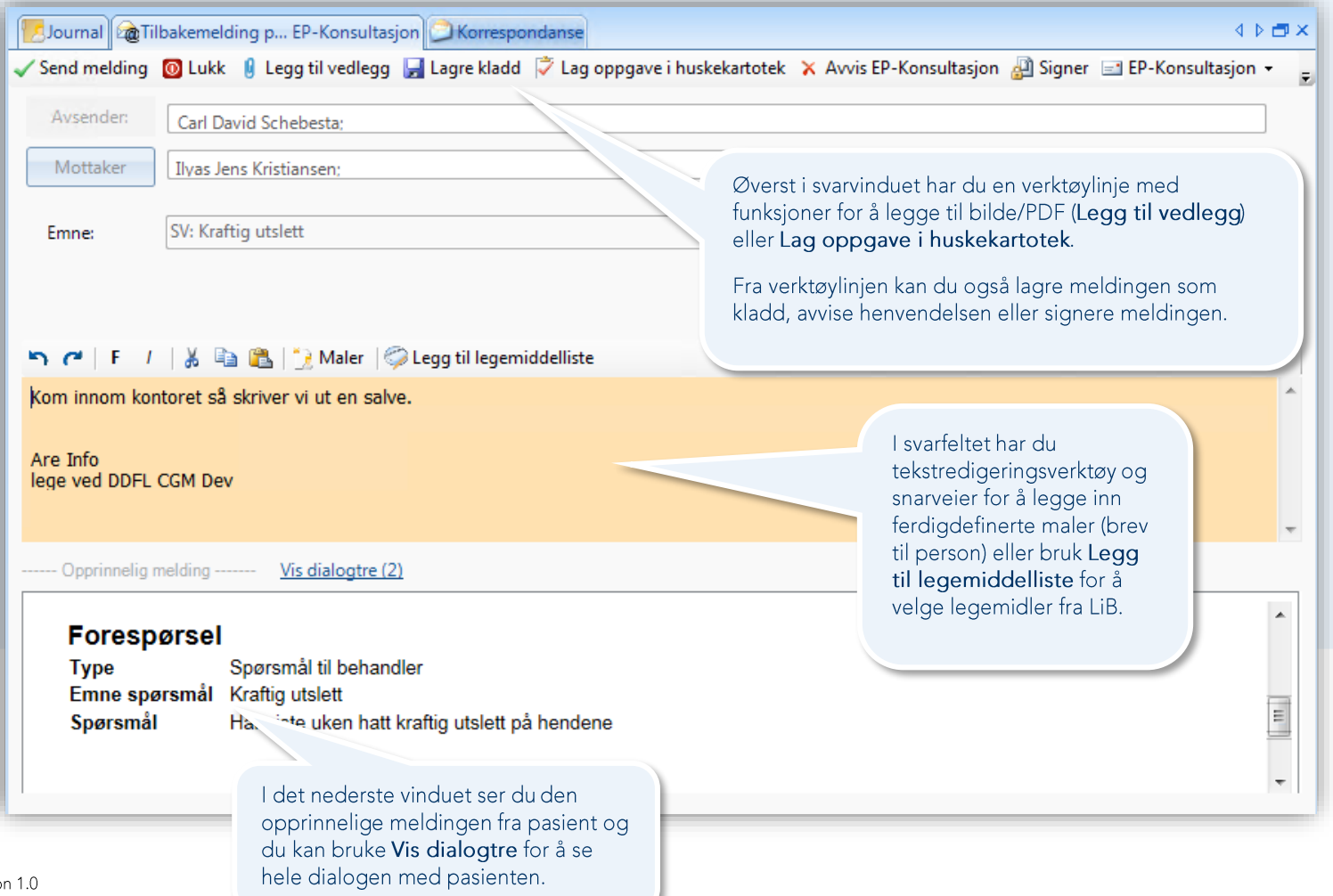

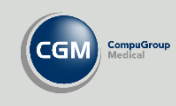

# <span id="page-7-0"></span>**Kontakt legekontoret og kopi av pasientjournal**

Pasienten kan også kontakte behandlingsstedet for praktiske spørsmål ved å bruke Kontakt legekontoret. Dette brukes til all kontakt som ikke er relatert til behandlingen.

Her kan pasienten også be om Kopi av pasientjournal. Du vil da motta en melding av type **Dialog – journalforespørsel**. Når du besvarer denne opprettes et nytt **eBrev** hvor du kan legge til journalen via valget **Generer journal** som vedlegg.

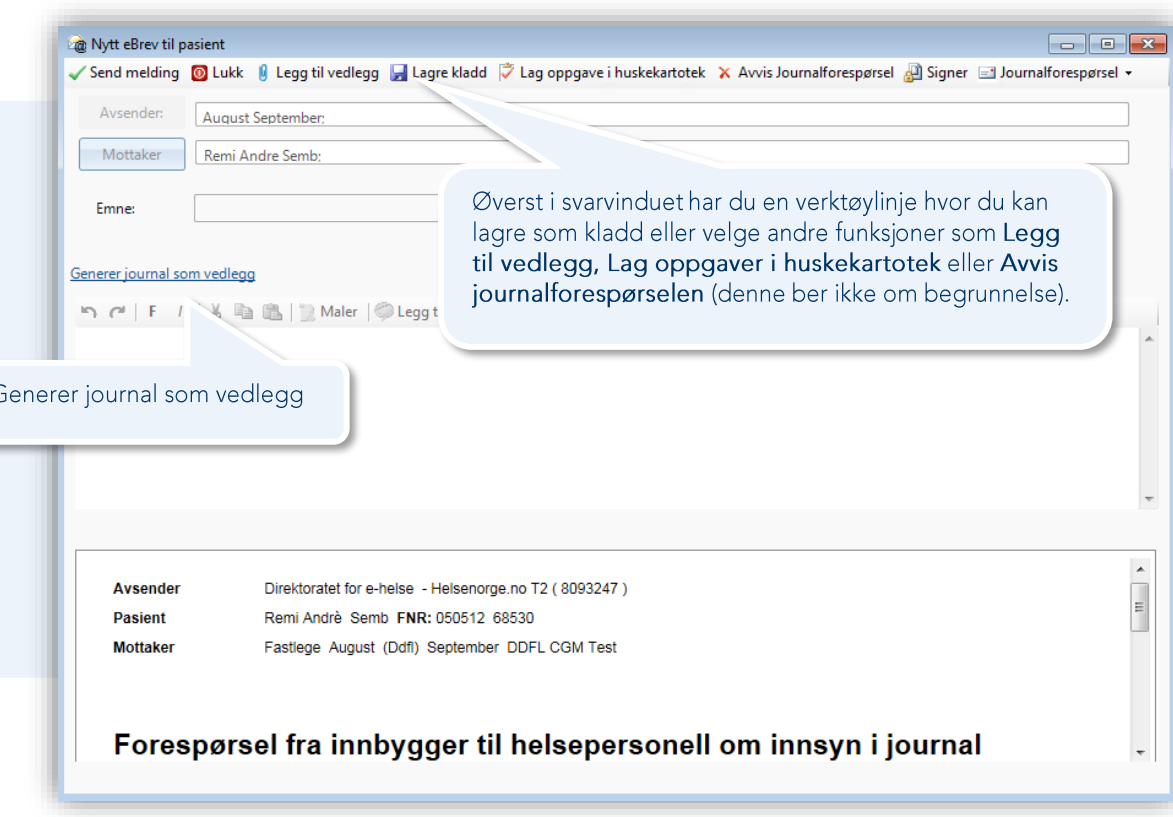

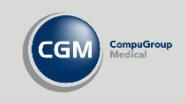

# <span id="page-8-0"></span>**Videokonsultasjon**

Når pasient logger på helsenorge for å booke time ser hun hvilke timer som går på video, og kan nå også velge **Videokonsultasjon** direkte fra tjenestemenyen. Om dere benytter en av [løsningene beskrevet hos ehelse.no](https://ehelse.no/aktuelt/korona-kom-i-gang-med-videokonsultasjon) kan innbygger starte videokonsultasjonen etter innlogging på helsenorge.

Det er ingen integrasjon til journalsystemet og videokonsultasjon brukes uavhengig. Du kan velge leverandør selv og håndterer invitasjonen til sesjonen selv – du kan sende med lenke til sesjonen i timebestillingen.

#### **Oppsett av avtaletyper med støtte for video**

Før du kan publisere timer med videokonsultasjon på Helsenorge.no må du definere en avtaletype med støtte for video. Dette må gjøres av en bruker med administratorrettigheter.

- Se tidligere i veiledningen hvordan du sette opp avtaletyper.
- Du må sette hake på **Aktiv** og **Støtter video** for at avtaletypen skal kunne brukes som videokonsultasjon.

#### **Sette inn videotimer i CGM Journal timebok**

Det finnes ulike måter å tilgjengeliggjøre videotimer for pasient, se nærmere beskrivelse tidligere i veiledningen.

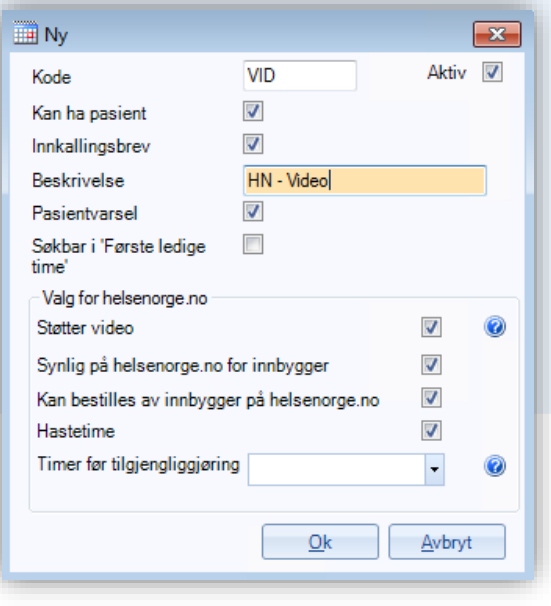

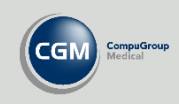

 $\mathbf{x}$ 

 $\ddot{\phantom{0}}$ 

 $\vee$ 

 $\checkmark$ 

 $\mathbf{v}$ 

 $\check{\mathbf{v}}$ 

 $\vee$ 

Avbryt

# <span id="page-9-0"></span>**Rapport for oversikt over behandling av digitale meldinger**

I Rapporter har du nå fått en ny rapport med navnet Helsenorgemeldinger. Denne gir deg en oversikt over antallet elektroniske meldinger som er sendt eller mottatt fra helsenorge.

Rapporten gir deg en rekke parametere du kan søke på som tidsrom, stilling, meldingstype og om du ønsker å inkludere timeavtaler.

Timeavtaler

Sum

Timeavtaler på video

仙 Filtreringsvalg Meldingstypene inkluderer: Alle Enhet Kattskinnet legesenter  $\sqrt{\phantom{a}}$  Hent underenheter  $\sqrt{\phantom{a}}$  Vis kun aktive • eKontakt Groups of air Win Emma Capt allmonanced Helsenorgemeldinger 25.07.2020 Periode f.o.m. • eKonsultasjon Periode (f.o.m. - t.o.m.) fredag 25. februar 2000 - onsdag 25. mars 2020 25.08.2020 Periode t.o.m. Født (f.o.m. - t.o.m.) • Skjema Enhet (med underenheter) **Bydel Stovner** Født f.o.m. Alle Journalforespørsler/overføringer **Stilling** Alle Yrke Født t.o.m. Stillingsbeskrivelse Alle Timeavtaler Alle Stilling Inkluder timeavtaler Ja  $\sqrt{}$  Vis kun aktive Timeavtaler på videoMottatte meldinger fra innbygger **Antall** Lege Allmenn Stillingsbeskrivelse 14 5 26 eKontakt 1526 Lege eKonsultasjon Yrke Journaloverfaring  $104$ Alle Meldingstype Timeavtaler 102 204 Timeavtaler på video 112  $J_{\rm a}$ Inkluder timeavtaler 118 375 Sum Å vise kun aktive eller ikke, har ingen innvirkning på rapportgrunnlaget. OK Sendte meldinger fra enhet **Antall** eKontakt 10 322 1401 eKonsultasjo Journaloverføring 85 Timeavtaler 148 204 Timeavtaler på video 89 160 012 Sum **Totalt** Antall 24 848 eKontakt eKonsultasjon 2 9 2 7 Journaloverføring 189

250 408

201 278 573

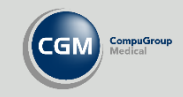

# <span id="page-10-0"></span>**Nyttige tips**

#### **Sjekk om personen er digitalt aktiv i journalen**

Sjekk om personen er digitalt aktiv, det vil si aktiv på helsenorge, når du søker etter pasient eller ved visning av personalia. Se etter ikonet for helsenorge (rød HN) bak **ePortal**. Du kan også oppdatere pasientens digitale status ved å trykke på ikonet med grønne piler.

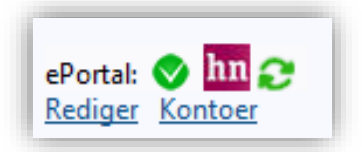

#### **Tjenestebasert adressering: koble melding til annen journaltype**

På en helsestasjon som bruker tjenestebasert adressering har man vanligvis angitt en standard journaltype ved mottak på de forskjellige tjenestene. Dersom du mottar en melding med journaltype som ikke matcher tjenesten kan du endre journaltype ved å markere meldingen og bruke knappen **Bytt journal** på verktøylinjen i Korrespondanse/innboks. Innbyggeren må ha flere journaltyper å velge, og brukeren som ønsker å bytte journaltype må ha de rette tilganger. Meldingen må være koblet til en journal.

#### **Angi fast helseperson for enhet ved opprettelse av journal**

I *Administrasjon/Enheter, brukere og stillinger* kan du angi **Standard fast helseperson** for en enhet i fanen *Standard ansvarlig*. Denne settes automatisk dersom person og journal opprettes automatisk på grunn av en melding fra helsenorge. **Fast helseperson** settes da i henhold til hva som er valgt på enheten brukeren som mottar meldingen tilhører. Du må være administrator for å endre dette.

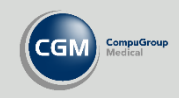

# <span id="page-11-0"></span>**Administrasjon av helsenorge i CGM Journal**

Du kan finne innstillinger relatert til helsenorge ved å åpne *Administrasjon* og velge **Aktivere ePortal** under **Brukerhåndtering**. Du kan også søke etter for eksempel «*eportal*».

Når du åpner **Aktivere ePortal** har du en meny på venstre hvor du kan velge hvilke innstillinger du ønsker å endre. Vi går gjennom de forskjellige innstillingene på de neste sidene.

ePortal er navnet på programvaren som knytter helsenorge sammen med CGM Journal.

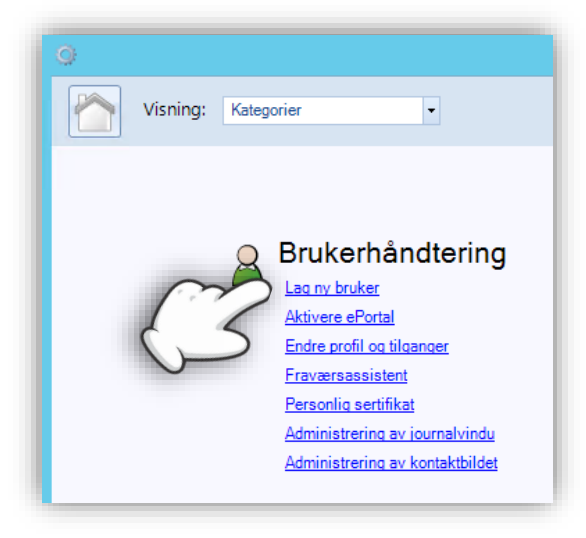

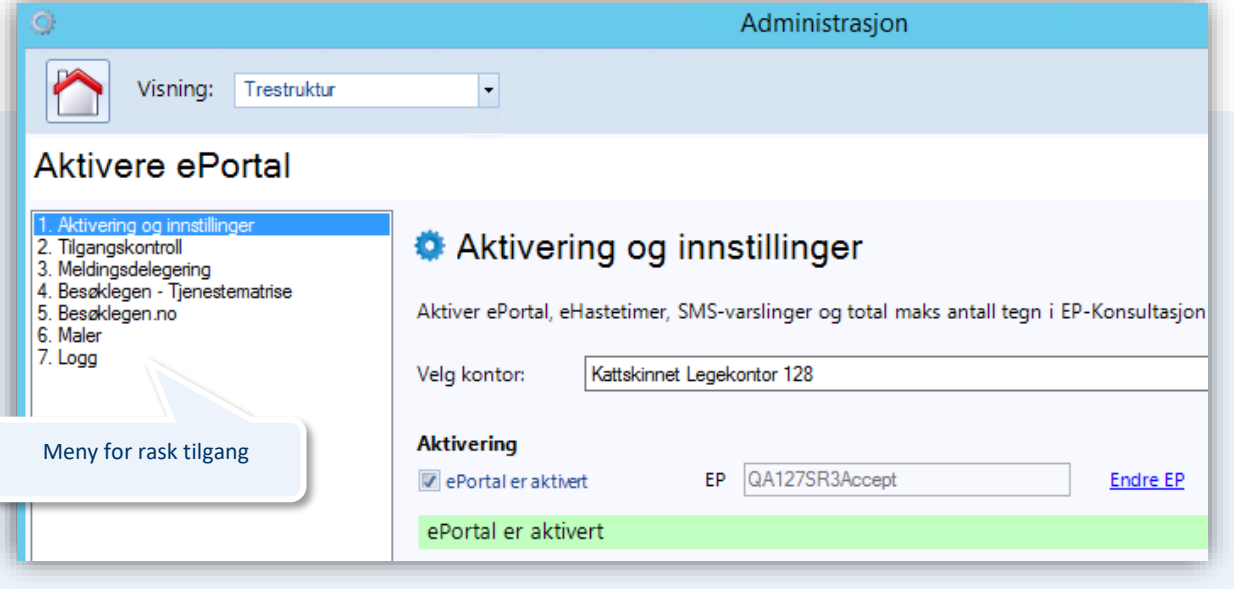

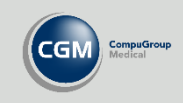

# <span id="page-12-0"></span>**Aktivering og innstillinger**

Hovedsakelig teknisk konfigurasjon, men også verktøy for å flytte pasientkontoer mellom enheter.

#### **Velg enhet**

Velg enheten du ønsker å sette opp eller endre.

#### **Aktivering**

ePortal må være aktivert og EP angitt for at du får kontakt med helsenorge.

Ta kontakt med CGM support dersom du vil gjøre endringer her.

#### **Pasientoverføring**

Overføring av en pasient fra en enhet til en annen.

#### **Øvrige innstillinger**

Brukes ikke i forbindelse med helsenorge.

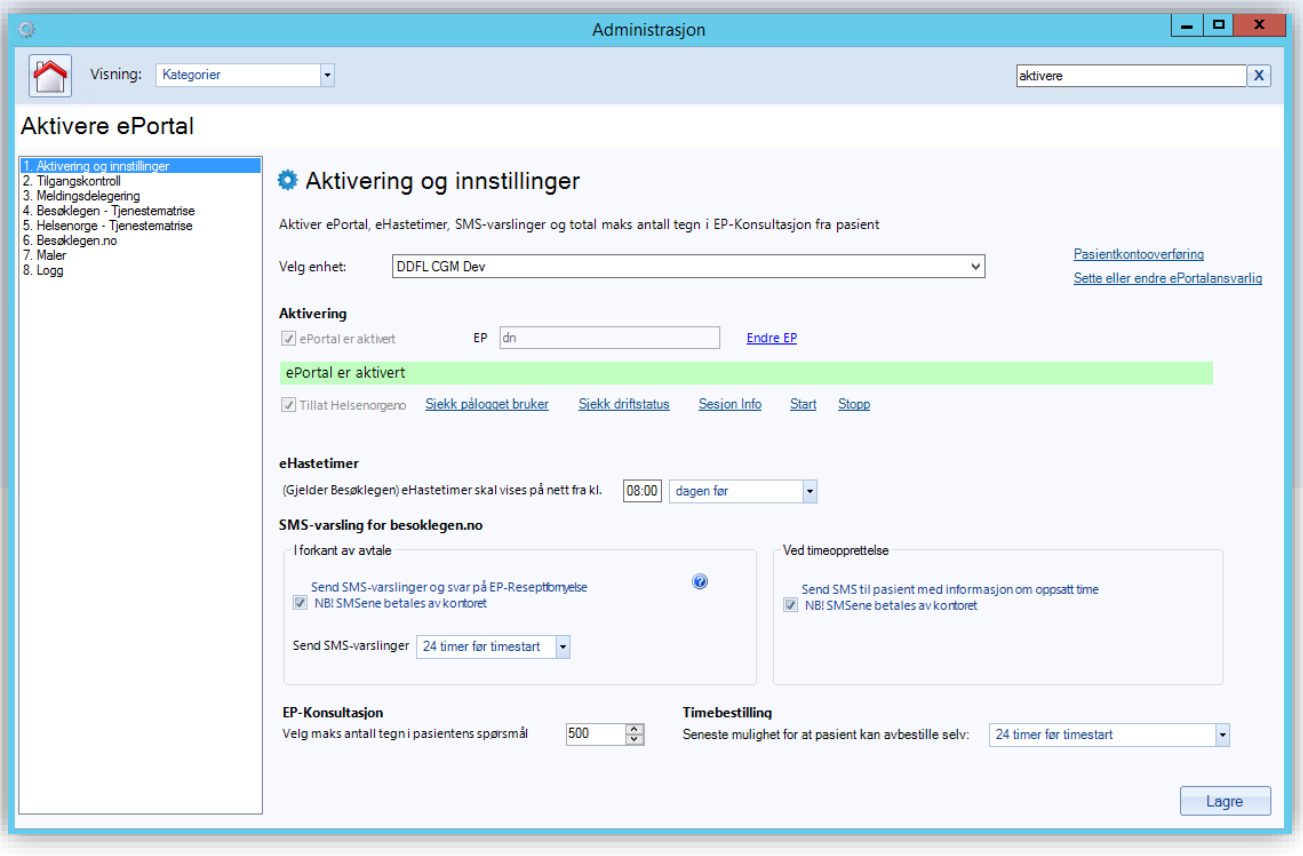

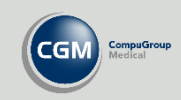

### <span id="page-13-0"></span>**Tilgangskontroll**

Her kan du angi eller endre hvilke tjenester som tilbys av de forskjellige behandlerne på klinikken, for eksempel reseptfornyelse eller mulighet til å be om kopi av journalen.

Velg stillingen eller tjenesten du skal konfigurere, og angi hvilke tjenester disse skal tilby. Du har to faner med tjenester tilgjengelig: **Felles** og **Helsenorge**.

Vær oppmerksom på at valgene gjelder generelt for alle innbyggere, men du kan også begrense utvalget av tjenester for enkeltpasienter i deres personalia.

#### **Velg stilling**

Velg stillingen eller tjenesten du ønsker å sette opp eller endre. Du kan aktivere tilgang til helsenorge for stillingen eller tjenesten med valget **Gir tjenesten tilgang til ePortal**.

#### **Felles / Helsenorge**

Merk hvilke tjenester som tilbys. Tjenesten **EP-Kontakt** tilsvarer **Kontakt legekontoret** på helsenorge. Du kan også angi om du ønsker å kreve godkjennelse ved **Timebestilling** og når innbyggeren ønsker å avbestille timen via helsenorge.

Du kan også hake av for **Journalforespørsel** dersom du ønsker å tilby innbyggerne mulighet til å be om en kopi av journalen i PDF format, denne kan legges ved som et **eBrev** til innbygger.

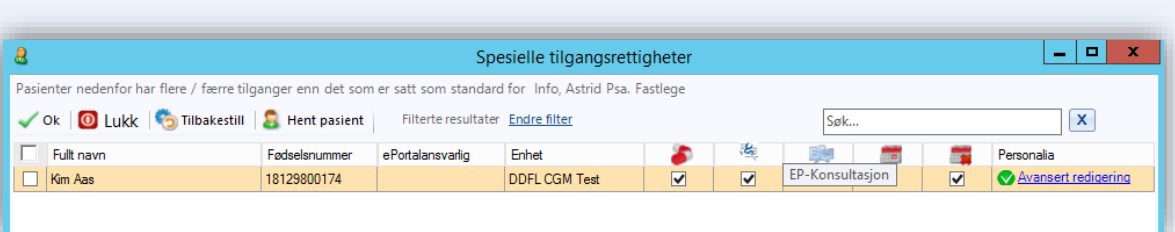

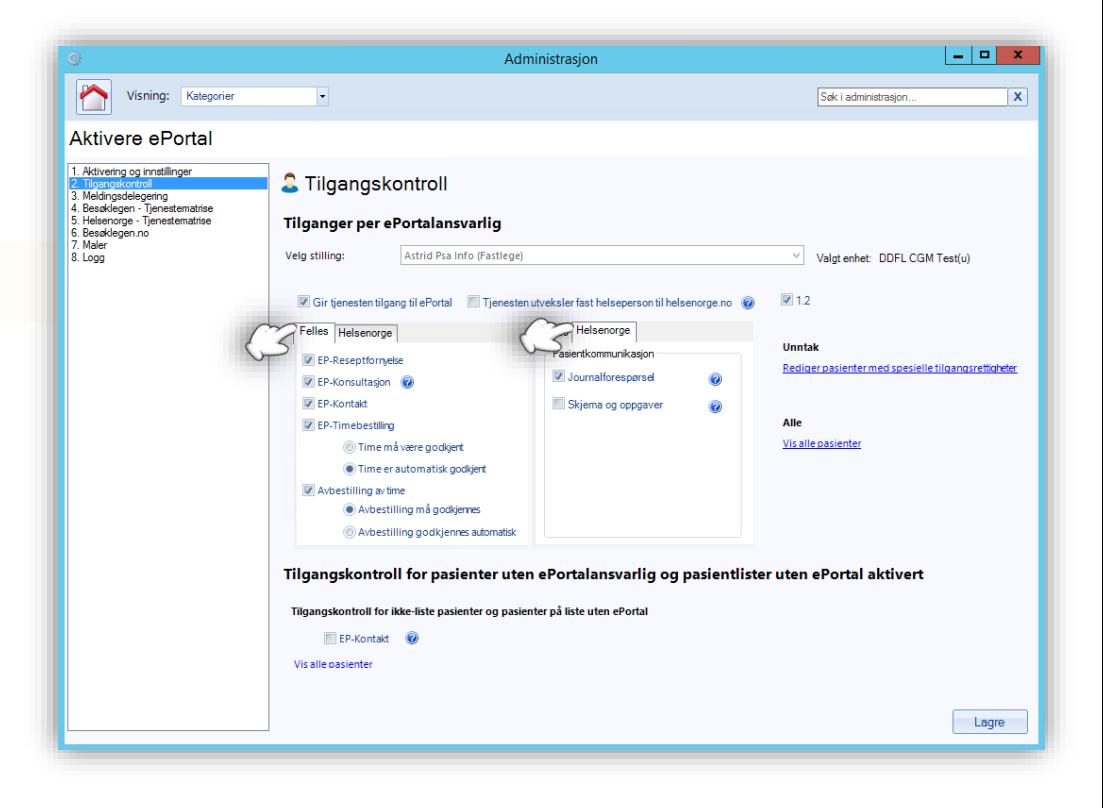

#### **Unntak**

Oversikt over pasienter med egne rettigheter, og samtidig en raskere måte å konfigurere disse.

Du kan stenge tilgang til en tjenesten eller gi tilgang til en tjeneste de øvrige pasientene ikke har.

Hent pasienter og hak av eller fjern tilganger. Du kan se hvilke tilganger det gjelder ved holde musen over ikonet.

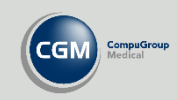

# <span id="page-14-0"></span>**Meldingsdelegering**

Her kan du sette opp automatisk videresending av bestemte meldingstyper til en annen behandler eller tjeneste. For eksempel at medhjelpere kan gjøre klar reseptfornyelser før legen deretter kan godkjenne og signere. Krever Administratorrettigheter.

Hak av på de tjenestene der du ønsker å videresende meldinger. Marker deretter en rolle i listen til høyre og velg **Legg til / Rediger** og **Lagre**.

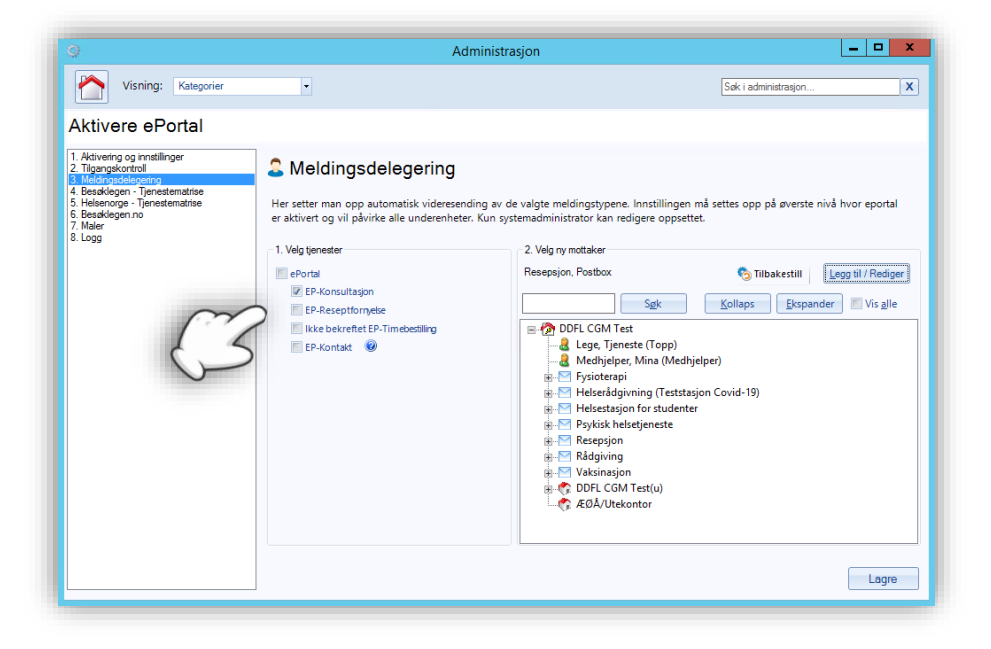

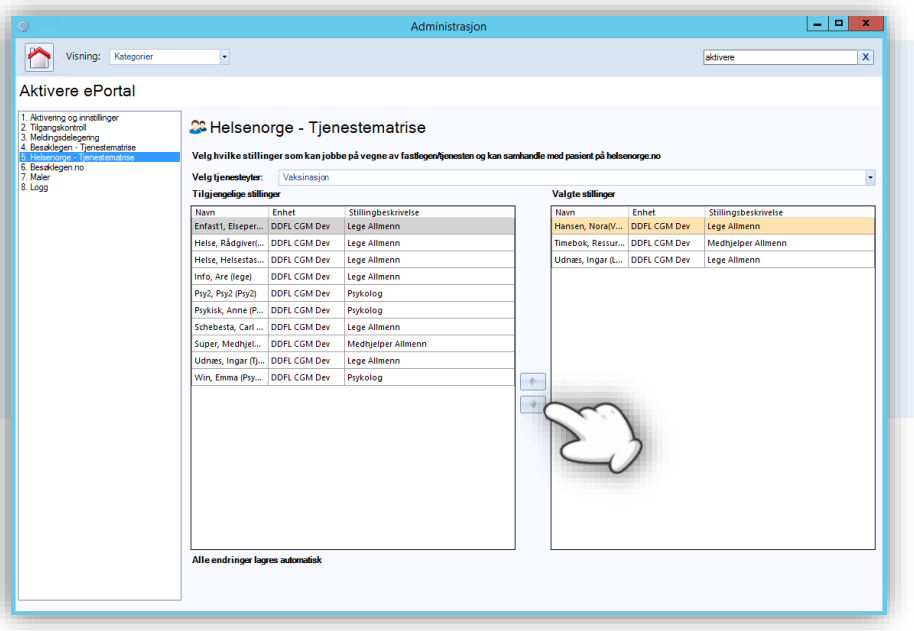

### <span id="page-14-1"></span>**Helsenorge – tjenestematrise**

Dersom en annen bruker skal jobbe på vegne av en fastlege eller tjeneste kan du administrere tilgang ved å først velge fastlegen eller tjenesten fra **Velg tjenesteyter**.

Legg deretter stillinger som skal ha tilgang over fra **Tilgjengelige stillinger** til **Valgte stillinger**.

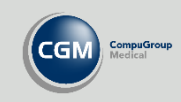

# <span id="page-15-0"></span>**Oppsett av time- og avtaletyper som synkroniseres med helsenorge**

Time- og avtaletyper defineres av hver enkelt klinikk, og du må derfor ta stilling til hvilke avtaletyper du ønsker å synkronisere med helsenorge. Med synkronisering menes at avtaletypen kan bli tilgjengelig for innbygger på helsenorge, og at avtaler som er bestilt også kan vises i timeboken.

Du kan lage nye eller endre eksisterende avtaletyper med tilhørende innstillinger i *Administrasjon*. Du må være logget inn som en Administrator for å kunne endre avtaletyper.

Velg **Lag ny bruker** eller søk etter «*timebok*» og velg fanen **Time- og avtaletyper**. Velg **Ny** eller marker en avtaletype fra listen og velg **Rediger**.

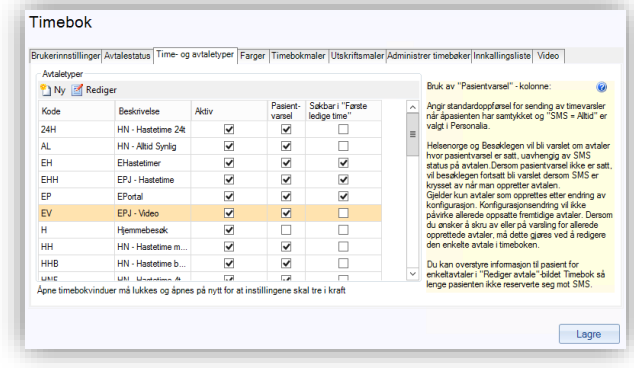

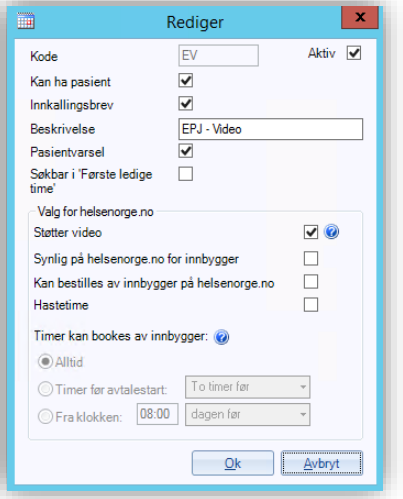

# Innstillinger for kontakttype

Enkelte valg er felles for alle kontakttyper i CGM Journal og gjelder ikke nødvendigvis Helsenorge. **Kode, Kan ha pasient** og **Beskrivelse** må være fylt ut.

#### **Støtter video**

Forutsetter avtale med leverandør om videoløsning. Innbygger vil se at dette er en videoavtale.

#### **Synlig på helsenorge.no for innbygger**

Timen er synlig og kan bestilles via helsenorge. Fjern haken dersom du ikke vil at timen skal være synlig på helsenorge.

#### **Kan bestilles av innbygger på helsenorge.no**

Timen er synlig, og kan bestilles via helsenorge. Fjern haken dersom innbygger må kontakte klinikk direkte for å bestille.

#### **Hastetime**

Vil vises som hastetime på helsenorge.

#### **Timer kan bookes av innbygger**

Angi om timen kun kan bookes på spesielle tidspunkter. Kan brukes for eksempel til å tilgjengeliggjøre hastetimer på et bestemt tidspunkt.

**OBS!** Pasientvarsling for timer via helsenorge styres ikke av innstillinger i CGM Journal, det er ikke mulig å fjerne en pasientvarsling så lenge avtaletypen synkroniseres med helsenorge.

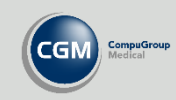

# <span id="page-16-0"></span>**Sette opp timeboken**

Gå til fanen *Timebokmaler* for å lage et timeoppsett du kan sette inn i timeboken, eller du kan også manuelt knytte avtaletyper til timer direkte i timeboken.

Trykk på **Autogenerer** for å lage et timeoppsett. Du kan også høyreklikke direkte på tomrommet i ukeplanen og velge **Sett inn time** dersom du vil sette inn timer manuelt eller gjøre spesielle tilpasninger.

Når du har satt inn timene kan du høyreklikke på timene i ukeplanen for å knytte en bestemt kontakttype til timen.

Du kan markere flere timer på samme dag samtidig, ved å holde nede **CTRLtasten** og klikke på timene, eller trykke på en time og holde knappen inne samtidig som du drar opp eller ned.

**OBS!** Husk at malen også må legges til i timeboken før du er ferdig.

#### **Forhåndsdefinerte timebokmaler**

Maler kan lagres til senere ved å velge **Lagre som** og velge et navn. Du kan senere hente opp malen fra nedtrekksmenyen og velge **Hent**. Bruk **Lagre** dersom du vil lagre endringer til malen du har fremme.

 $\sqrt{2}$ 

Dersom du skal ha forskjellige maler til ulike uker må du lage flere maler.

#### **Sett inn maler**

Velg timebok, legg til mal og angi et tidsrom du vil sette inn malen. Her kan du også angi ferier eller andre perioder uten timer i **Ekskluder tidsrom**.

Dersom du vil sette inn turnusperiode gjør du dette ved å hente opp maler fra nedtrekksmenyen og legger til disse i korrekt rekkefølge. Disse starter rotasjon på startdatoen du har valgt. Trykk på **Vis også maler uten enhetstilkobling** for å se alle malene.

**OBS!** Det kan ta noe tid å opprette timeboken, ikke avslutt programmet.

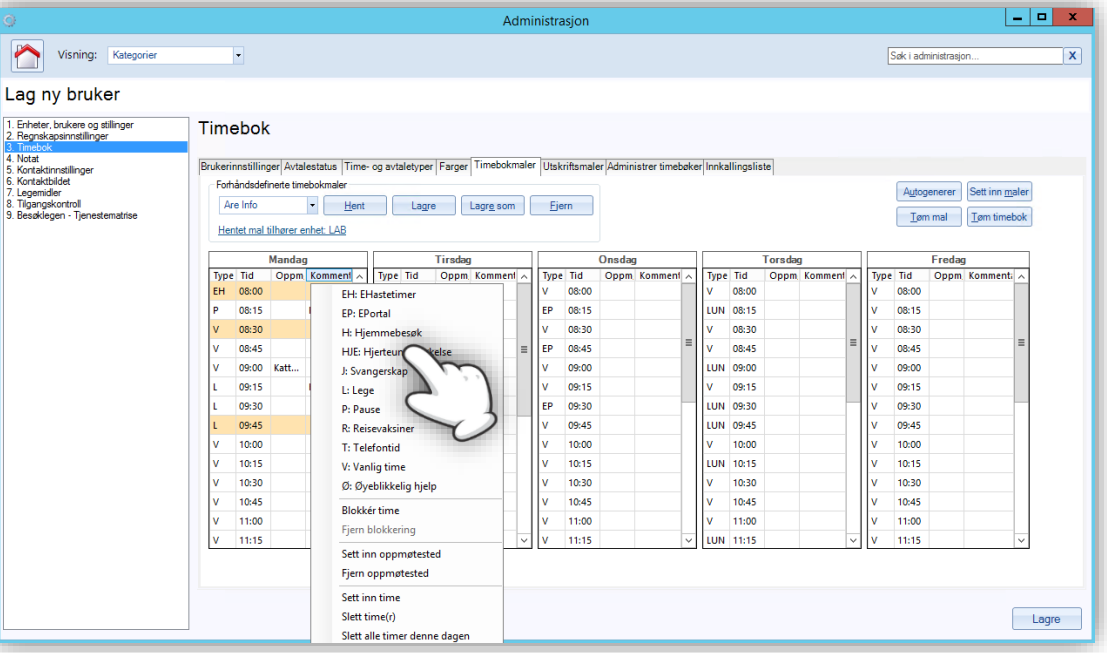

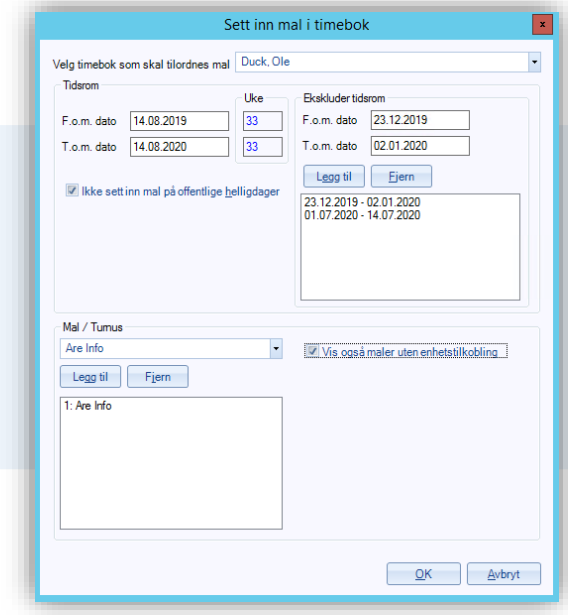

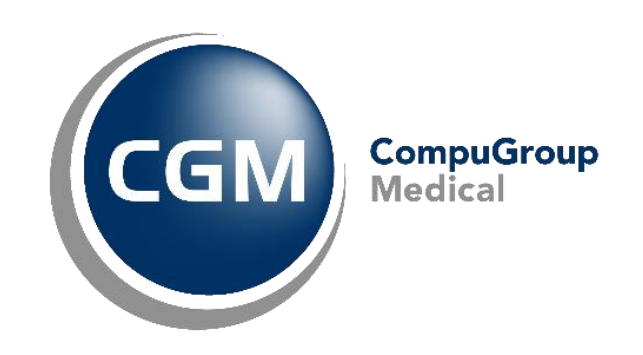

# **Synchronizing Healthcare**

CompuGroup Medical Norway AS . www.cgm.com/no